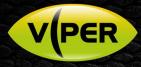

# VIPER: How to Manually Add a HikVision DS-7208/16 Recorder

# INTRODUCTION

The following Procedure explains how to manually add a HikVision DS-7208/16 Recorder to a VIPER NVR/DVR Range. If added to Chan 1 on VIPER the remaining 7/15 inputs from Recorder will be added to the VIPER. [See Fig 8]

#### Note.

The procedure assumes you already have activated the Recorder via "SADP Tool". It is important to make sure the Time & Date are the same as the Viper Unit.

Within the Device Menu/Configuration point the time and date to the VIPERS IP Address as these units have a built in NTP Server.

#### Below is example how to set up the Recorders Time & Date

| HII                    | VISION            | Live View         | Playback      | Picture                      | Configuration  |                                  |  |  |  |
|------------------------|-------------------|-------------------|---------------|------------------------------|----------------|----------------------------------|--|--|--|
| Ţ                      | Local             | Basic Information | Time Settings | RS-485 Men                   | u Output       |                                  |  |  |  |
|                        | System            | Time Zone         | (GMT+         | 00:00) Dublin, Edi           | nburgh, London | ~                                |  |  |  |
|                        | System Settings   | NTP               |               |                              |                |                                  |  |  |  |
|                        | Maintenance       | NTP               |               |                              |                |                                  |  |  |  |
|                        | Security          | Server Address    | ViperIF       | Address                      |                |                                  |  |  |  |
|                        | Camera Management | NTP Port          | 123           |                              |                |                                  |  |  |  |
|                        | User Management   | Interval          | 60            |                              | min            |                                  |  |  |  |
| Ð                      | Network           | Manual Time Sync. |               |                              |                |                                  |  |  |  |
| <u>Q</u> .<br><b>0</b> | Video/Audio       |                   |               |                              |                |                                  |  |  |  |
| 1                      | Image             | Device Time       | 2019-0        | 8-06T09:53:44                |                |                                  |  |  |  |
| Ë                      | Event             | Set Time          | 2019-0        | 8-06T09:52:58                | 📆 📃 Sync. with | computer time                    |  |  |  |
|                        | Storage           | DST               |               |                              |                |                                  |  |  |  |
| Fà                     | Vehicle Detection | Enable DST        |               |                              |                |                                  |  |  |  |
| 63                     | VCA               | Start Time        | Mar           | ✓ Last ✓                     | Sun 🗸 01       | ~                                |  |  |  |
|                        |                   | End Time          | Oct           | <ul> <li>✓ Last ✓</li> </ul> | Sun V 02       | <ul> <li>✓</li> <li>✓</li> </ul> |  |  |  |
|                        |                   | DST Bias          | 60min         |                              |                | <ul> <li>✓</li> <li>✓</li> </ul> |  |  |  |
|                        |                   | Dor bias          | oomin         |                              |                | •                                |  |  |  |
|                        |                   | 🗎 Sa              | 1/0           |                              |                |                                  |  |  |  |
|                        |                   | <b> </b>          | ave           |                              |                |                                  |  |  |  |

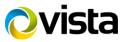

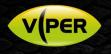

## VIPER Time & Date Set up Page

| Setup       |                   |                                         |                   |                       | ×                              |  |
|-------------|-------------------|-----------------------------------------|-------------------|-----------------------|--------------------------------|--|
| SYSTEM      | 🗎 CAMERA 🛛 💥      | DEVICE                                  | RECORD            | EVENT                 | r 🌐 network                    |  |
| System      |                   | Holiday                                 |                   |                       |                                |  |
| Time / Date | System Time       | 01/08/2019                              | 13:46:14          | ST DST                | Time Change                    |  |
| Account     | DST Start         | 3Last SUN (1H:0M)<br>10Last SUN (2H:0M) |                   |                       | 1                              |  |
| Config      | DST End           |                                         |                   |                       | 1                              |  |
|             | Display Format    | DD/MM/YY                                | YY <b>~</b>       | 24 Hours              | ~                              |  |
|             | Time Zone         | 00:00 Casa                              | blanca, Coordinat | ted Universal Time, D | Dublin, Edinburgh, Lisbon,∽.oı |  |
|             | Network Time Sync |                                         |                   |                       |                                |  |
|             |                   | Vse 🗸                                   | Public            |                       | ✓ Sync. Now                    |  |
|             |                   |                                         |                   |                       |                                |  |
|             |                   | 1 Hour                                  |                   | ~                     |                                |  |
|             |                   | 01/08/2019 13:45:52 : Success           |                   |                       |                                |  |
|             | NTP Server        | 🛃 Enable N                              | TP Server         |                       |                                |  |
|             |                   |                                         |                   |                       |                                |  |
| Default     |                   |                                         |                   | Save                  | Cancel                         |  |

### Method

- Right click on screen with mouse, Menu appears then left click [Log In] enter user and password to login (Fig 1)
- Using the Mouse move the cursor to the centre of a free channel
- Left click on [Add to Ch] (Fig 2)

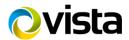

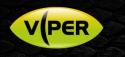

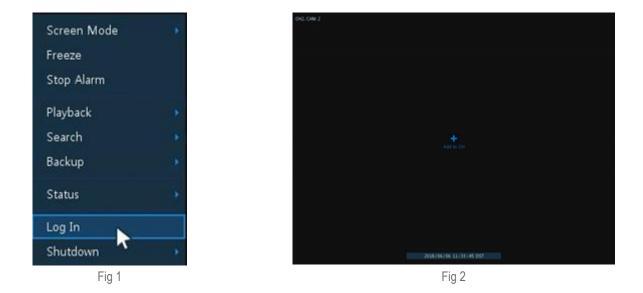

- Camera Registration Menu will appear (Fig 3)
- Select Connection Mode change to ONVIF URL (Default)
- Enter Username and Password of camera/device you are adding
- Click on "Onvif URL" You can then edit URL {Replace 'URL' with Device IP Address (Fig 4)

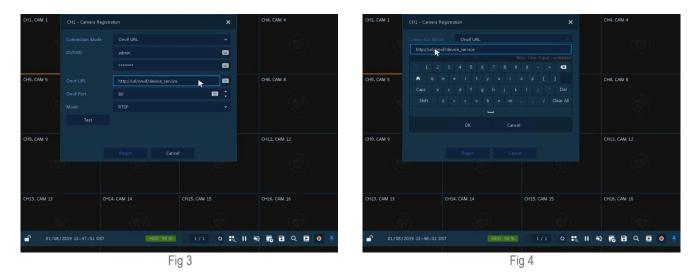

- Once Device IP address is entered Click on Test (Fig 5)
- If Details are correct "Connected" will be displayed (Fig 6)

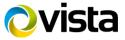

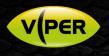

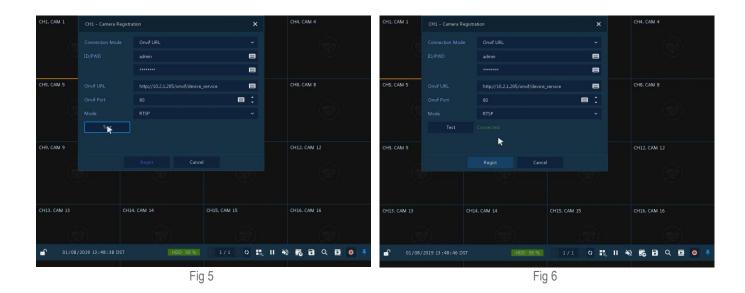

- Once details have been entered select [Regist] (Fig 7)
- Streams will be added and displayed if correct details are entered (Fig 8)

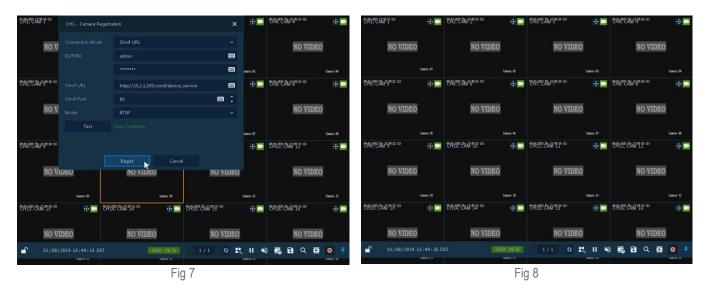

This completes the procedure.

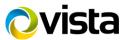